# **HimaxWEJPlus**

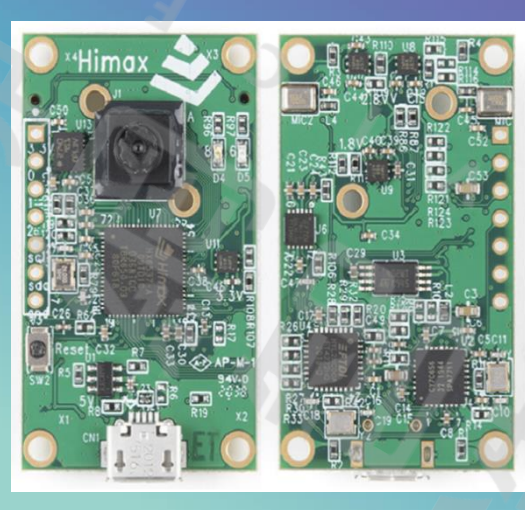

智慧寵物餵食器

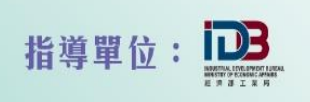

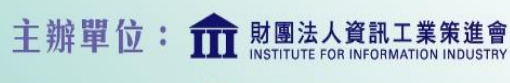

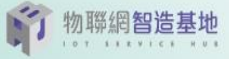

#### **智 慧 立 方 江 昱 生**合作單位:

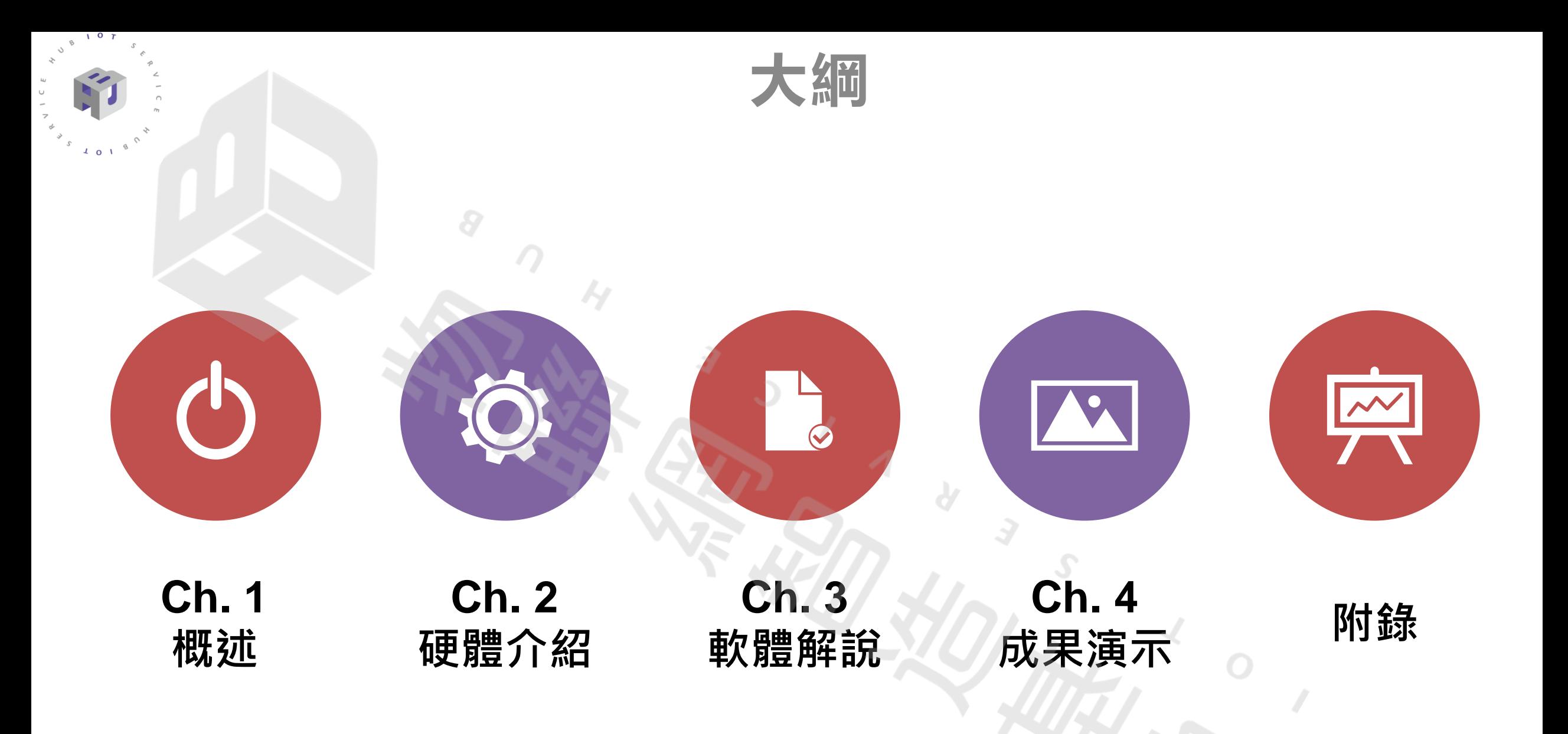

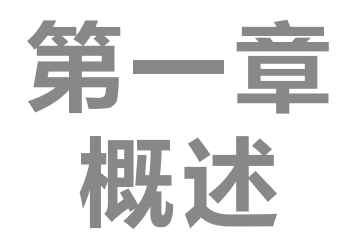

#### 1-1. 文件說明

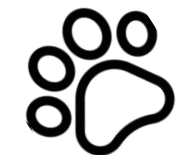

Ω

 $10$ 

1-2.情境應用概述

<u> 20</u>

1-3.案例示意圖

2022 © 資訊工業策進會 Institute for Information Industry

### **1-1.文件說明**

本文將介紹如何用WE-I Plus板子、超音波感測器、溫溼度感測器以及馬達來製 作智慧寵物餵食器。第一章大概介紹此次案例和描述使用情景。而使用到的元件 材料如WE-I Plus板子規格、外接感測器、線路接線以及硬體操作則會在第二章 說明。

因為此次範例用到了超音波感測器(GPIO) 、溫濕度感測器(I2C) 以及伺服馬達 (GPIO)與WE-I Plus板子相連、以及AI模型的使用,有提供相關的程式碼以及函 式庫,可參考第三章來操作、建立或是修改程式碼達到使用者的要求,<mark>開發者也</mark> 可以根據需求自行搭配上述感測器元件來單獨控制WE-I Plus板子。 未來延伸

餵食器的主體將以紙盒來打造並於第四章以照片來呈現餵食器的成品以及操作。 而在文末的附錄頁將提供AI模型、燒錄檔以及訓練模型照片資源的擷取,方便開 發者使用。

#### **1-1. 情境應用概述**

此範例使用影像為輸入,我們運用WE-I Plus可應用邊緣運算的長處,讓 機器學習模型來辨別自己的寵物以及其他事物(比如飼主自己或是其他動 物)。當寵物經過時,若機器學習模型認為是寵物時,便啟動馬達投放飼 料,當認為不是寵物時則否,可以避免嬰孩誤觸誤食。

考慮到可能有食物受潮以及存量變少問題,設置溫溼度感測器以及超音波 測距器在食物容器内,透過板子上的燈號變化來通知飼主汰換和補充。

同時當投放過一輪飼料後,使用者可設定餵食的間隔期間,來防止寵物吃 過多的情況發生。

這類產品適合工作相對較忙碌但有又想給自己寵物多一分照顧的飼主。

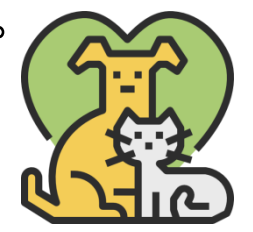

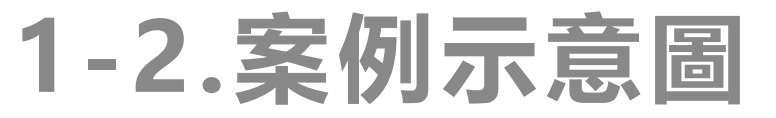

 $0<sub>T</sub>$ 

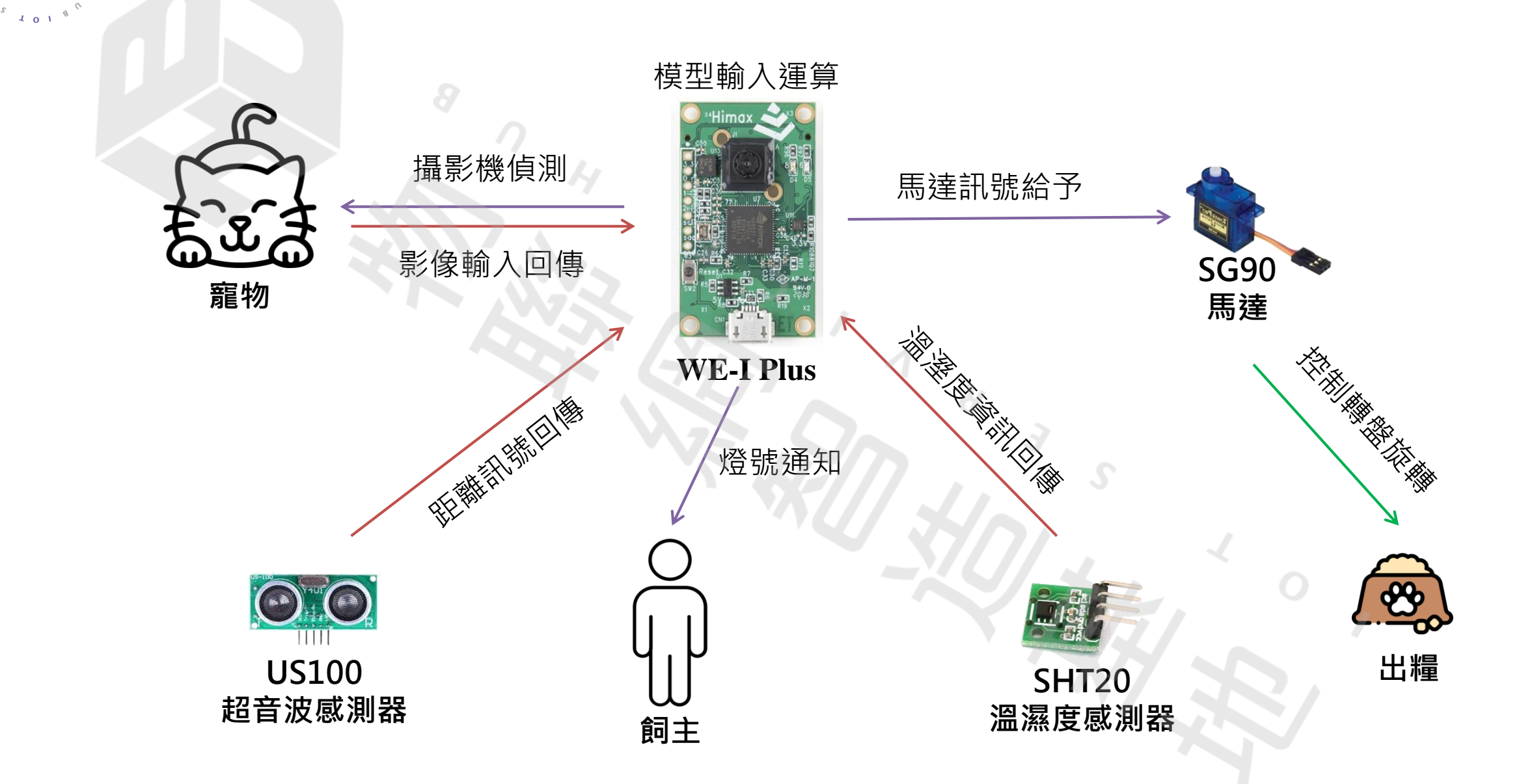

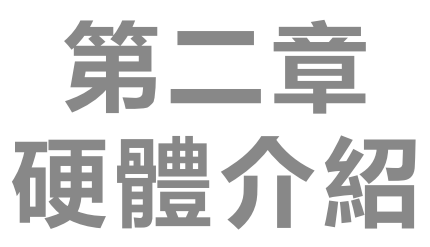

2-2. WE-I Plus感測器位置 腳位 2-3. 範例所需材料 2-4. 外接元件介紹 2-5. 電路接線圖 2-6. WE-I Plus腳位與元件說明 2-1. WE-I Plus國產IC開發板簡介

2-7. 硬體操作說明

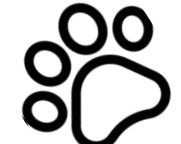

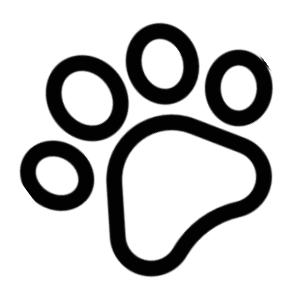

2022 © 資訊工業策進會 Institute for Information Industry

## **2-1. WE-I Plus國產IC開發板簡介**

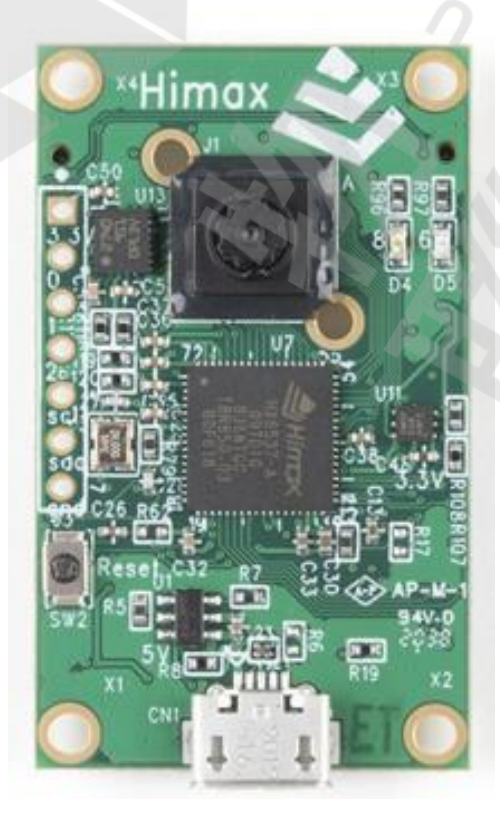

- 尺寸 40mm x 27mm
- 使用ARC 32-bit EM9D DSP with FPU晶片
- 最高 400MHz 處理器時脈
- 提供完整SDK
- 支援I2C、 UART、SPI介面傳輸
- microUSB 接頭用來與電腦進行序列通訊以及 接受外部5V供電給WE-I Plus
- 可應用TensorFlow Lite for Microcontrollers 的項目以及運用Edge-Impulse作為機器學習 的模型開發平台

### **2-2. WE-I Plus感測器位置 腳位**

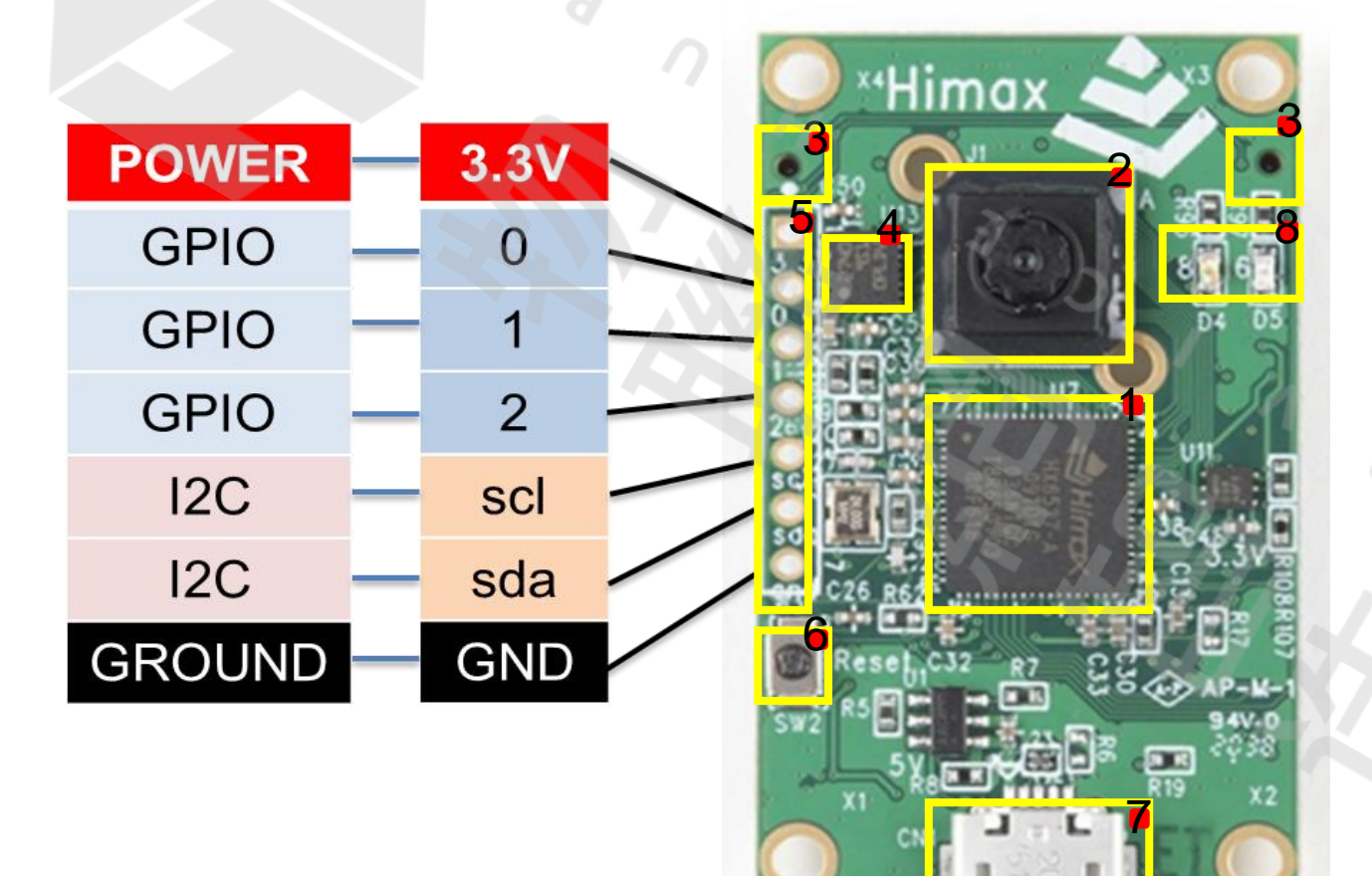

1. Himax WE-I PLUS 處理器 2. AoS™ VGA影像感測器 3. L/R立體麥克風 4. 三軸加速計(LSM9DS1) 5. I2C與 GPIO 接頭 6. 重置按鈕 7. Micro-USB 接頭 8. LEDs (紅/綠)

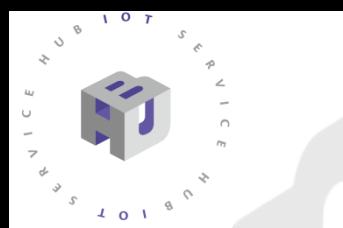

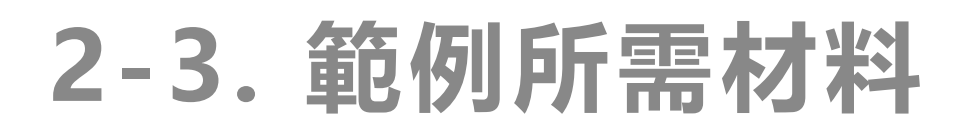

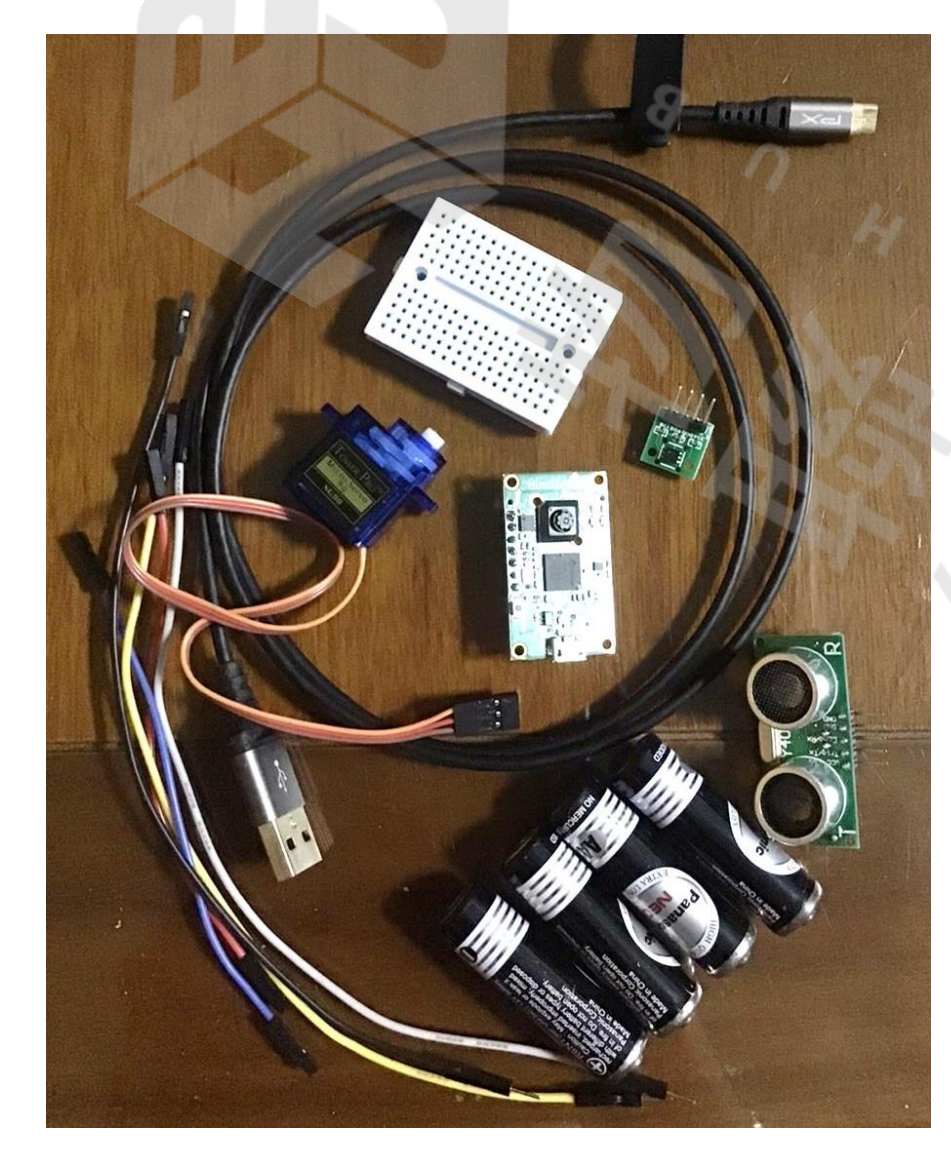

#### $\bullet$  WE-I Plus  $\times 1$

- Linux 電腦(也可其他作業系統安裝VM) ×1
- SHT20(溫濕度感測器) ×1
- US-100(超聲波感測器) ×1
- SG90 360度連續旋轉(伺服馬達) ×1
- Micro-USB充電傳輸線
- 麵包板 ×1
- 單芯線 ×少許
- 電池 ×4
- 紙盒(裝寵物食物用 )

### **2-4-1. US-100 超音波距離感測器介紹**

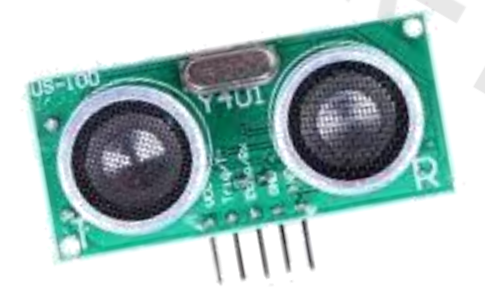

#### **技術參數**

- 工作電壓: DC 2.4~5.5V
- 靜態電流:小於2mA
- 感應溫度:-20+70 度
- 感應角度:不大於15度
- 探測距離:2cm -450cm
- 輸出模式:電平或UART(本範例採用電平觸發模式)
- 接線方式:(由左至右)VCC、Trig or tx、 Echo or rx、 GND

#### **2-4-2. SHT20溫濕度感測器介紹**

#### **技術參數**

- 濕度測量範圍:0~100%RH
- 濕度測量精度:±3%RH
- 溫度測量範圍:-40~125℃
- 溫度測量精度:±0.3℃
- 工作電壓 : 2.1~3.6VDC
- 輸出模式 : I2C接口輸出

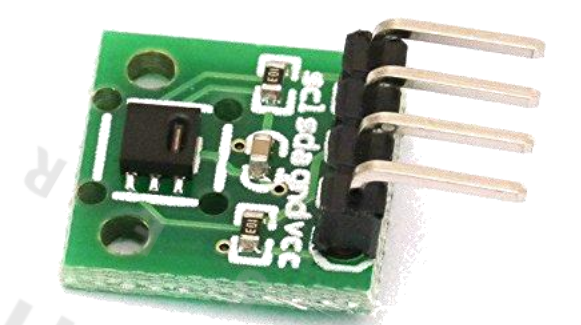

### **2-4-3. SG90 360度連續旋轉舵機介紹**

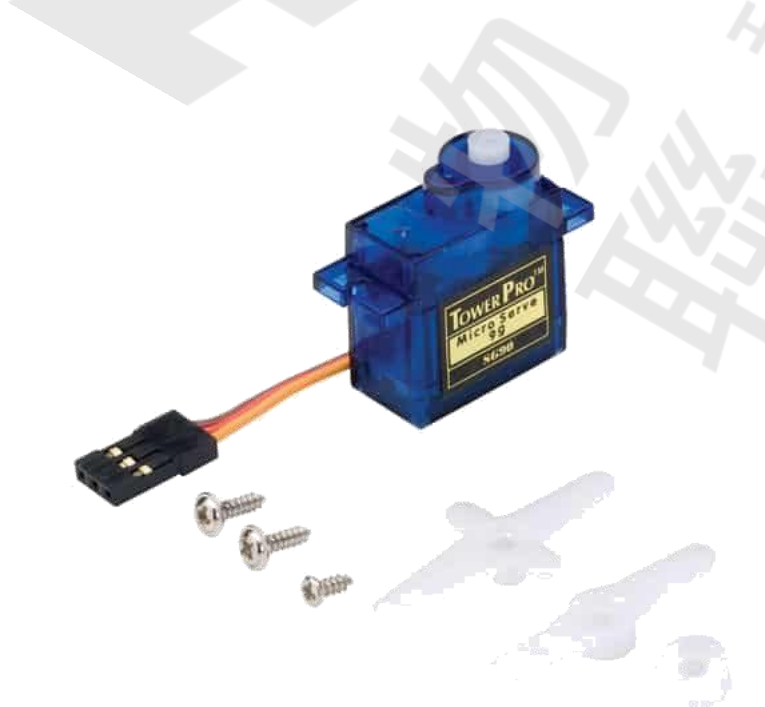

#### **技術參數**

- 尺 寸: 23mm\*12.5mm\*29.5mm
- 重 量: 9克
- 轉動角度: 360度連續旋轉(由PWM控制轉 速及正反轉)
- 工作扭矩: 1.8kg/cm(6V);1.4 kg/cm(4.8V)
- 工作電壓: 3.0V~7.2V(建議5V)
- 連接線長: 25cm
- 接線方式:紅線→5V ,棕線 → 地線 ,橙線 →訊號線

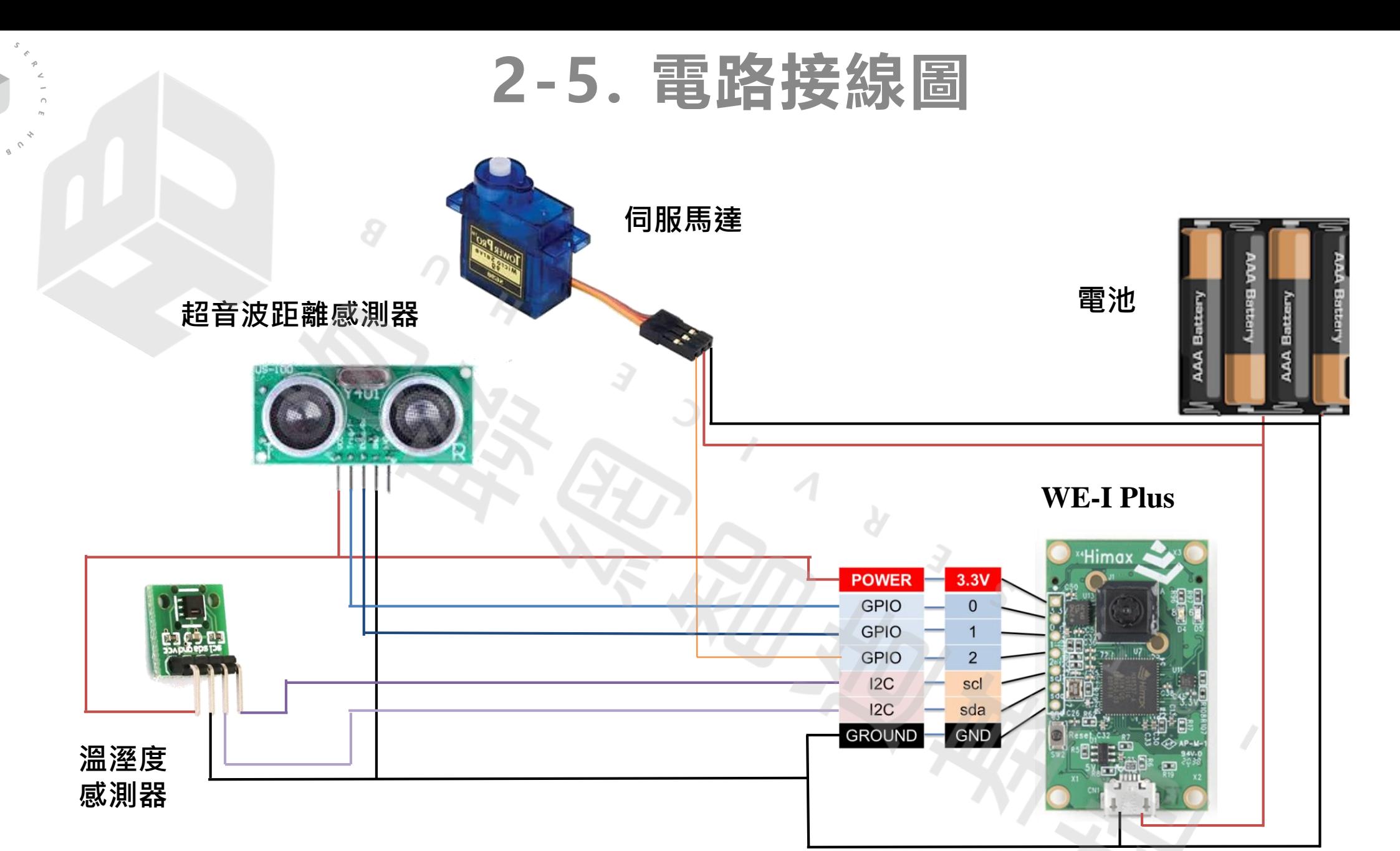

 $107$ 

 $\sqrt{2}$  o  $\sqrt{2}$ 

### **2-6. DSI6537 腳位與元件說明**

- SCL, SDA 是 I2C腳位,分別連接SHT20溫濕度感測器上的 SCL, SDA 將以I2C模式回傳溫度、濕度數值DSI6537。
- 0, 1屬於 GPIO腳位, 連接US-100超音波感測器。此款防水 超音波感測器是 UART 介面溝通。
- SG90馬達的控制腳接到 DSI6537 的GPIO 2號腳位。
- 馬達使用SG90伺服馬達,因其工作電壓需要5V,而 DSI6537板子上輸出的電壓為3.3V,故不能透過板子上的輸 出電源來供電,要將正負極連接在電池盒。

**2-7. 操作說明**

因應模型設定不同,將攝影機儘量朝向自己模型設定的背景 或是乾淨簡潔較無雜物的地方,方便模型辨識避免誤判。

在程式運作時,運用WE-I Plus的攝影機來捕捉影像,若模型 認為偵測到寵物時,將長亮WE-I Plus上的綠色led燈,啟動 馬達進行出糧的動作,若否則長亮紅色led燈。

當超音波測得距離等於飼料儲存箱的寬度距離時,將同時長 亮紅色以及綠色led燈,讓使用者對飼料進行補充。

而當溼度計測得相對濕度過高(如75%)時,將閃爍紅色led燈, 提醒使用者進行更換。

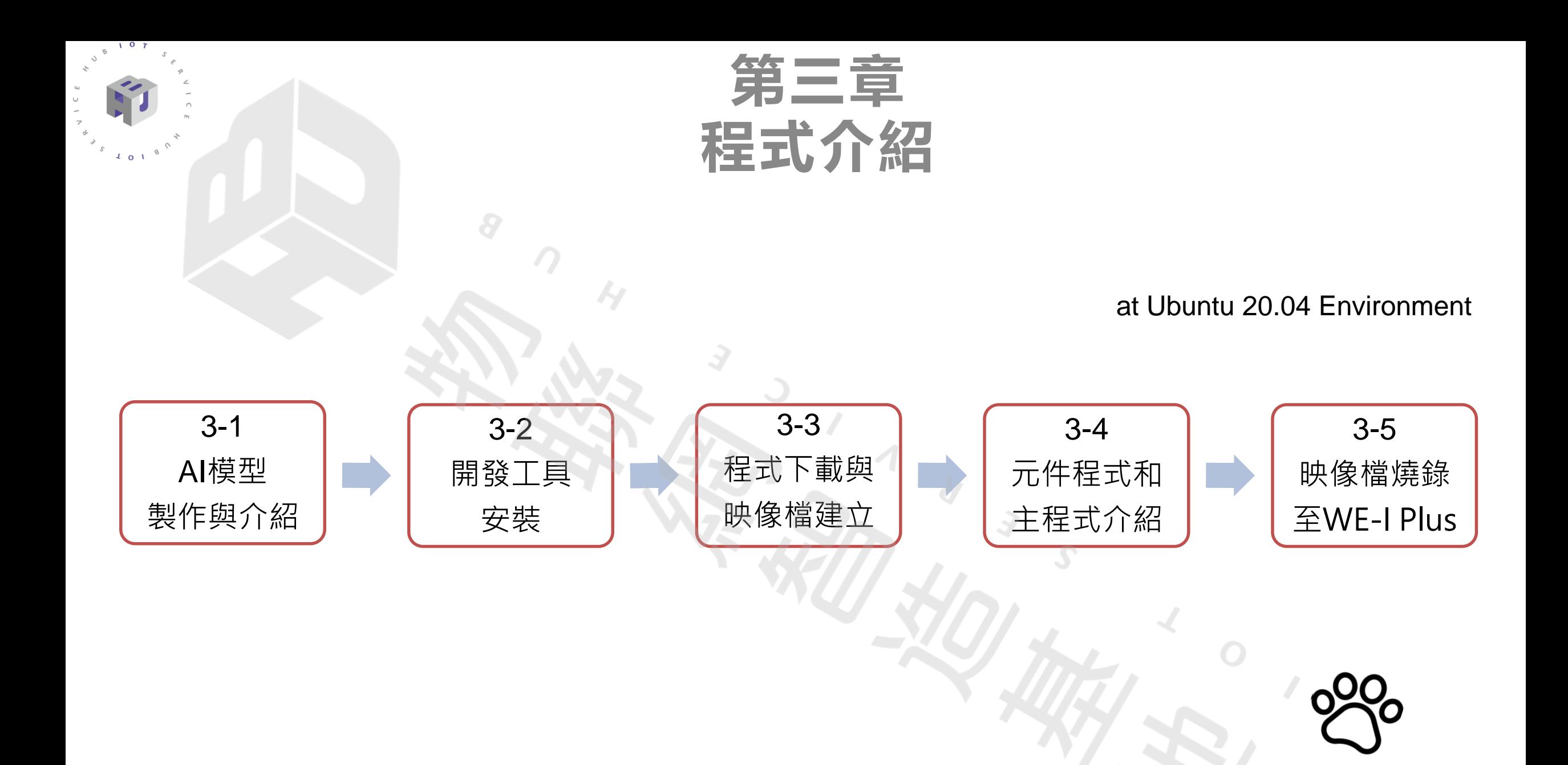

#### 本案例使用Edge Impulse來建立模型 前往網址[https://www.edgeimpulse.com](https://www.edgeimpulse.com/) 註冊後登入

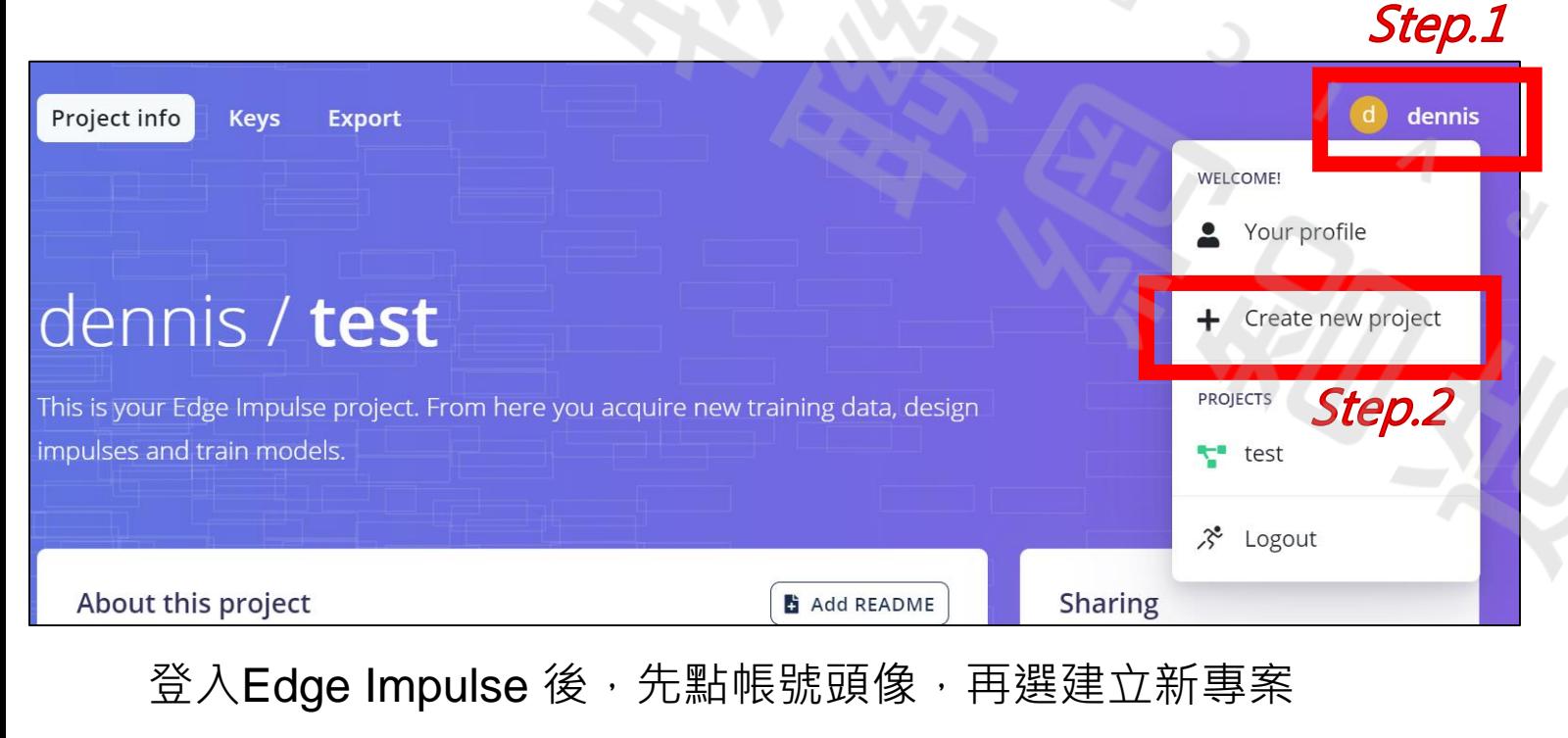

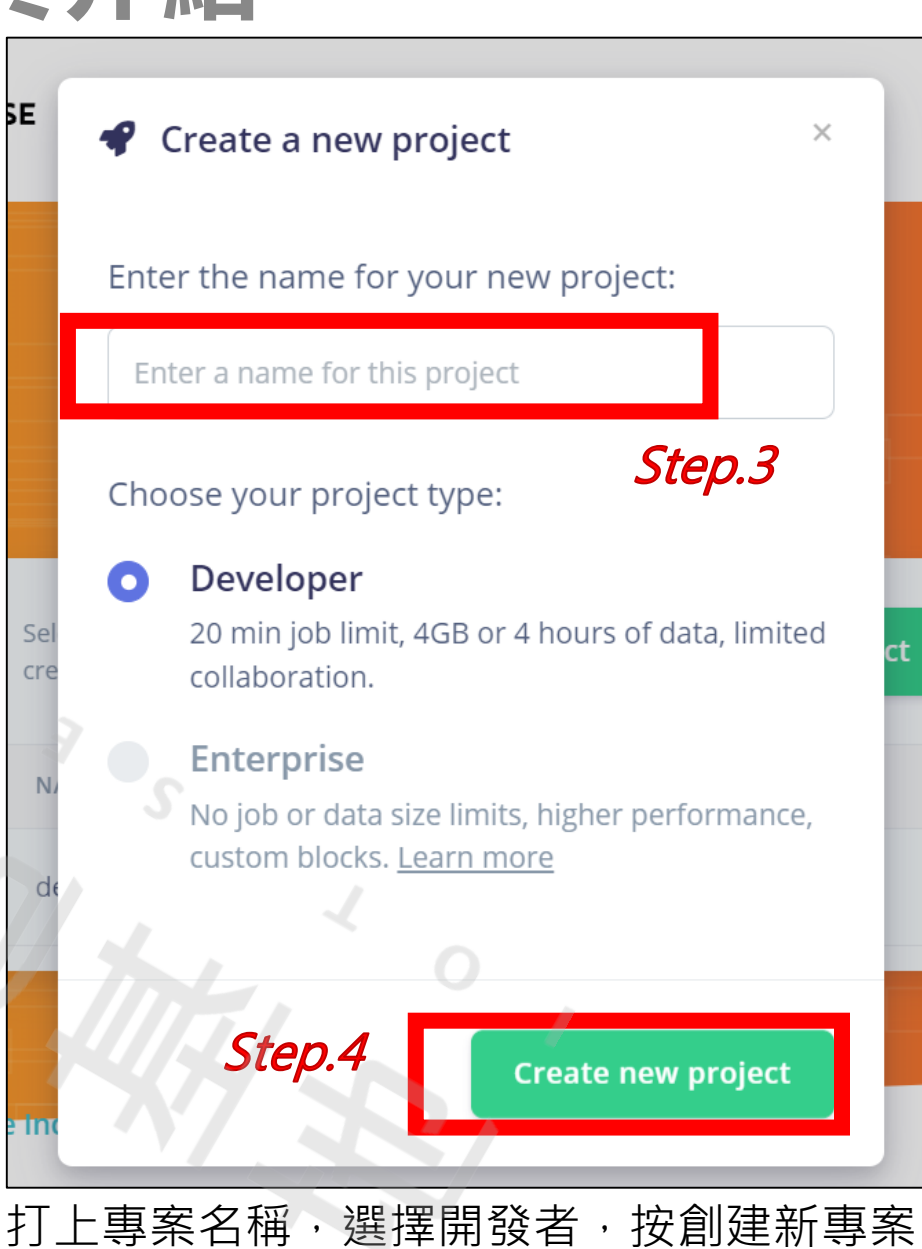

**ADME** 

#### Welcome to your new Edge Impulse project!

You're ready to add real intelligence to your edge devices. Let's set up your project. What type of data are you dealing with?

#### Accelerometer data

Analyze movement of your device in real-time to predict machine failure, detect human gestures, or monitor rotating machines.

#### Audio

 $\infty$ 

ou aco

lete)

data. iport d

seen d

Listen to what's happening around you to create voice interfaces, listen to keywords, detect audible events, or to hear what's Step.5 happening around your device.

#### Images

Add sight to your sensors with image classification or object detection - to detect humans and animals, monitor production lines or track objects.

#### Something else

Different sensor? No problem! You can collect and import data from any sensor, from environmental sensors to radars - and deploy your trained model back to virtually any device.

find ar I know what I'm doing, hide this wizard!

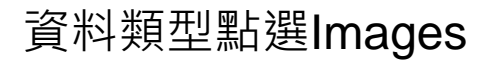

#### Welcome to your new Edge Impulse project!

Great! What do you want to detect?

囜

囜

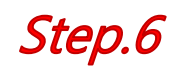

 $\times$ 

#### Classify a single object (image classification)

Detect one object in an image, for example whether you see a lamp or a plant. Image classification is efficient and can be ran on microcontrollers.

#### Classify multiple objects (object detection)

Detect the location of multiple objects in an image, for example to detect how many apples you see. Object detection is a lot more compute intensive than image classification and currently only works on Linux-based devices like the Raspberry Pi 4 or Jetson Nano.

I know what I'm doing, hide this wizard!

#### 資料類型點選Images 辨別是否為寵物,選擇分類單一物體

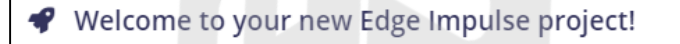

Great! Here's how you can get started with image classification:

#### Connect a development board

Get started with a wide range of fully supported hardware targets to quickly build a custom image dataset.

Connect your development board

#### Import existing data

 $\mathbf{o}$ 

If you already have images in JPG or PNG file format, you can upload it to web interface or using the Edge Impulse CLI.

Step.7

t Go to the uploader

Tutorial: adding sight to your sensors

Follow our end-to-end tutorial to collect data, train a model, and deploy it back to your device to analyze images in realtime.

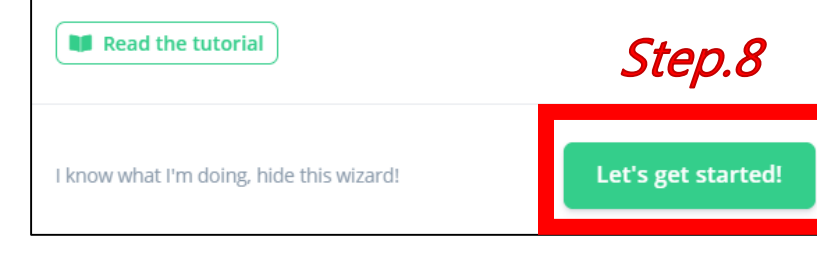

選擇上傳現有圖檔

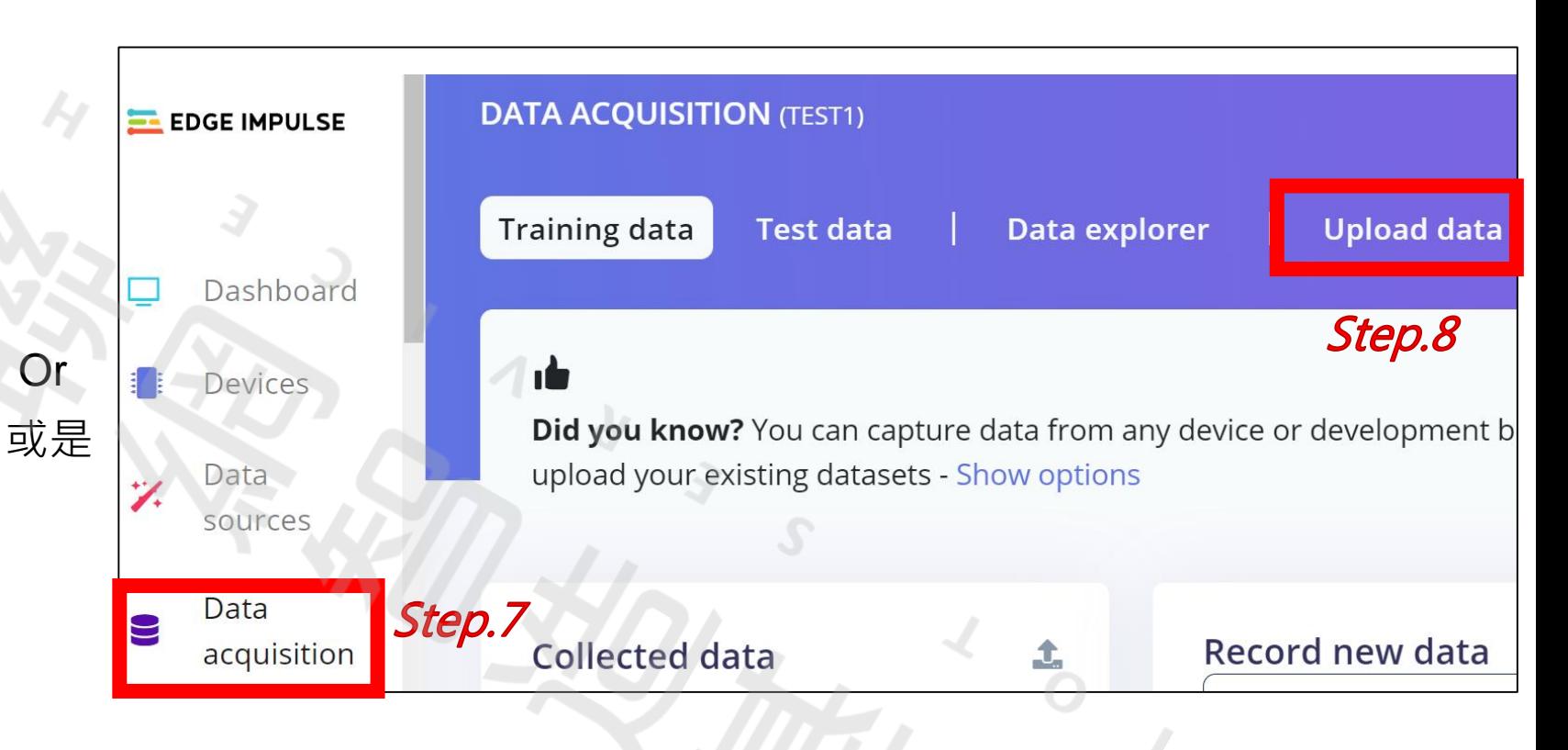

點選頁面左方目錄下的data acquisition, 選擇Upload data

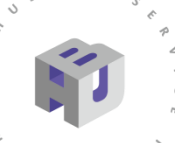

 $107$ 

## **3-1 AI模型製作與介紹**

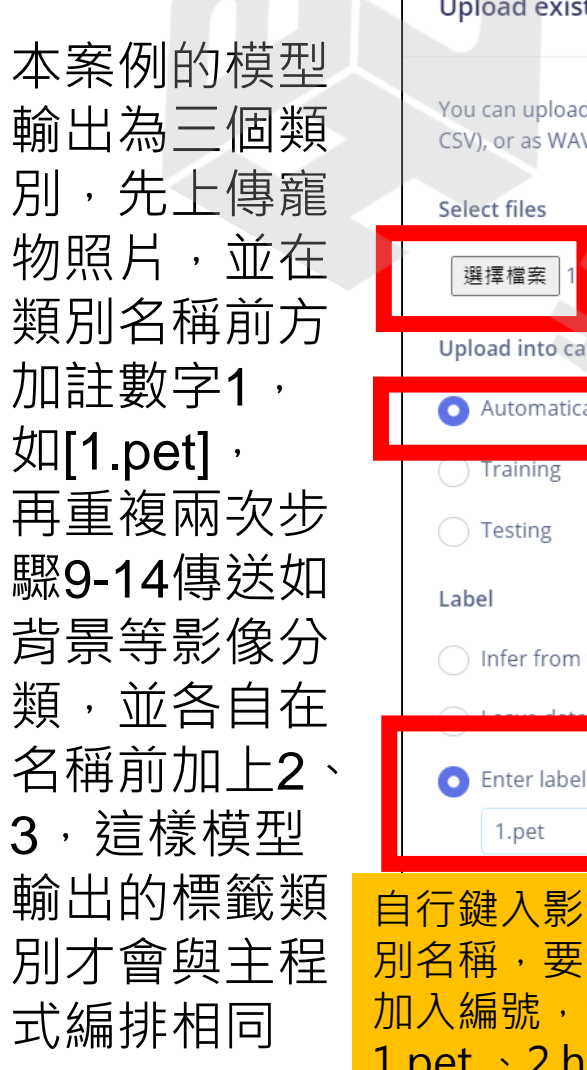

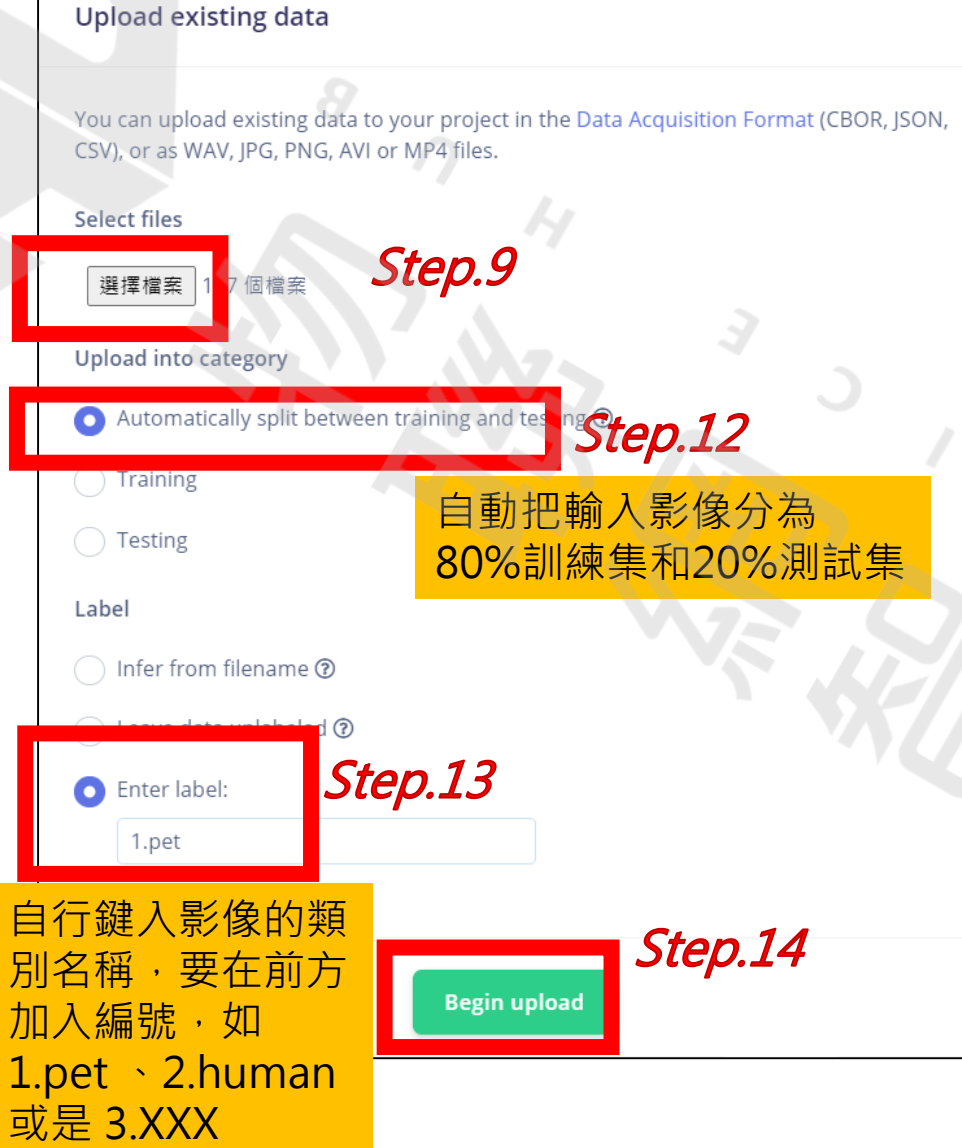

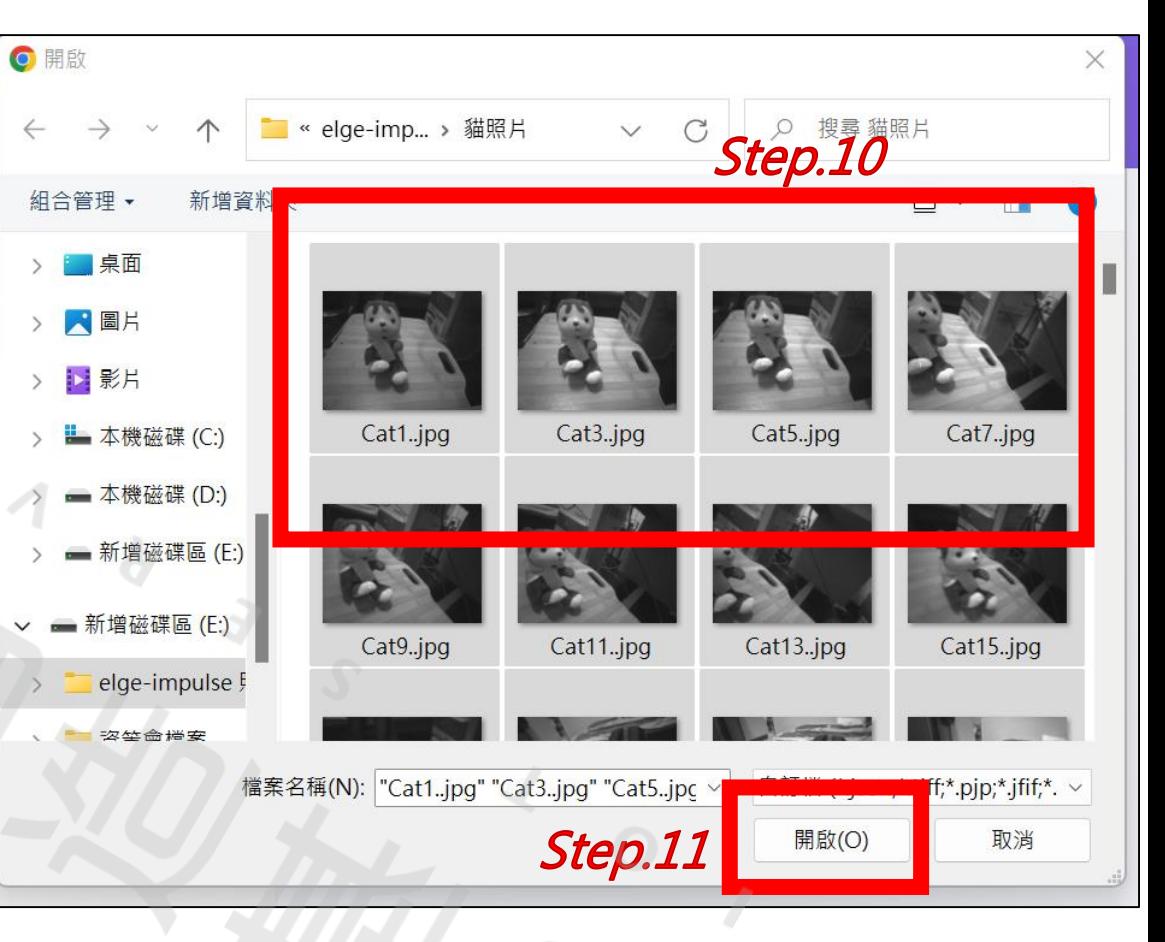

全選後匯入寵物圖片(此範例寵物以布偶代替)

 $107$ 

![](_page_21_Figure_1.jpeg)

三份圖檔皆上傳後,點選頁面左方目錄中的 Impulse design,离image data 中image 的參數改為96 ×96 (也可設為160×160,理論上辨識精度會提升不過檔案大小也會提高)

 $107$ 

![](_page_22_Picture_31.jpeg)

 $\circ$ 

 $\sqrt{4}$  o  $\sqrt{1}$ 

![](_page_23_Picture_39.jpeg)

#### Impulse design設定完成,按 Save Impulse

點選目錄中 Impulse design下 的分支Image, 選 擇灰階後,頁面往 下滑點擊Generate features, 過段時間 網頁右側會顯示資 料分布

 $107$ 

## **3-1 AI模型製作與介紹**

![](_page_24_Figure_2.jpeg)

 $107$ 

 $101$ 

![](_page_25_Figure_1.jpeg)

接著我們再點選Impulse design下的另一分支Transfer learning後,使用者可調整Training cycles 和 Learning rate 的參數來提升模型精度

![](_page_26_Figure_1.jpeg)

 $107$ 

 $101<sup>8</sup>$ 

資料跑完後會顯示 此次模型的精確度、 損失以及混淆矩陣, 若不滿意結果可回 步驟27調整參數 重構模型

![](_page_27_Picture_25.jpeg)

在目錄的Model testing 中 可按下Classify all 來查看測試集的準確性,來看模型的泛化能力如何

#### 輸出案例的C++模型

 $107$ 

![](_page_28_Figure_2.jpeg)

頁面下滑選擇Quantized (int8)後,按下Build

 $101$ 

![](_page_29_Picture_21.jpeg)

Build之後會下載一包壓縮檔案,解壓縮後便可看到上圖的檔案,待之後來使用

### **3-2 開發工具安裝**

#### 我們要先安裝一些程式工具,為之後燒錄映像檔做準備

安裝make工具

\$ sudo apt install build-essential

可查看make版本 需要 >= 3.82

\$ sudo apt install make

\$ make –version

打開終端機,輸入:

\$ sudo apt update

\$ sudo apt upgrade

dennis@dennis-computer:~\$ sudo apt install make Reading package lists... Done Building dependency tree Reading state information... Done make is already the newest version  $(4.2.1-1.2)$ . make set to manually installed.  $0$  upgraded,  $0$  newly installed,  $0$  to remove and  $0$  not upgraded. dennis@dennis-computer:~\$ sudo apt install build-essential Reading package lists... Done Building dependency tree Reading state information... Done build-essential is already the newest version (12.8ubuntu1.1). 0 upgraded, 0 newly installed, 0 to remove and 0 not upgraded. dennis@dennis-computer: - \$ make -version GNU Make 3.82 Built for x86 64-unknown-linux-gnu Copyright (C) 2010 Free Software Foundation, Inc. License GPLv3+: GNU GPL version 3 or later <http://gnu.org/licenses/gpl.html> This is free software: you are free to change and redistribute it. There is NO WARRANTY, to the extent permitted by law. dennis@dennis-computer:~\$

## **3-2 開發工具安裝**

#### 安裝開發套件ARC GNU Development Toolkit

31

輸入下列網址 https://github.com/foss-for-synopsys-dwcarc-processors/toolchain/releases/download/arc-2020.09 [release/arc\\_gnu\\_2020.09\\_prebuilt\\_elf32\\_le\\_linux\\_install.t](https://github.com/foss-for-synopsys-dwc-arc-processors/toolchain/releases/download/arc-2020.09-release/arc_gnu_2020.09_prebuilt_elf32_le_linux_install.tar.gz) ar.gz 在Downloads得到壓縮包

解壓縮後改檔名為arc後放在使用者的家目錄/home, 開啟 檔案位置所在終端機,輸入 \$ gedit ~/.bashrc

在檔案最末加入 export PATH=/home/Username/arc/bin:\$PATH 自行修改Username名稱

更改完成後再回到終端機輸入 \$ source ~/.bashrc

![](_page_31_Figure_7.jpeg)

112 if [ -f /usr/share/bash-completion/bash completion ]; then . /usr/share/bash-completion/bash completion

**elif**  $\left[ -f \right/$ etc/bash completion  $\left[ \cdot \right]$ ; then

111 if ! shopt -og posix; then

. /etc/bash completion

118 export PATH=/home/dennis/arc/bin:\$PATH

113

114

115  $116$  fi

### **3-2 開發工具安裝**

#### 安裝 curl 和 git:

\$ sudo apt install curl \$ sudo apt install git

安裝燒錄工具minicom以及 支援xmodem 協定的lrzsz:

\$ sudo apt-get install minicom \$ sudo apt-get install lrzsz

燒錄過程待3-5章解說

dennis@dennis-computer:~\$ sudo apt install curl [sudo] password for dennis: Reading package lists... Done Building dependency tree Reading state information... Done curl is already the newest version (7.68.0-1ubuntu2.11). 0 upgraded, 0 newly installed, 0 to remove and 0 not upgraded. dennis@dennis-computer:~\$ sudo apt install git Reading package lists... Done Building dependency tree Reading state information... Done git is already the newest version  $(1:2.25.1-1$ ubuntu3.4). 0 upgraded, 0 newly installed, 0 to remove and 0 not upgraded. dennis@dennis-computer:~\$ sudo apt-get install minicom Reading package lists... Done Building dependency tree Reading state information... Done minicom is already the newest version  $(2.7.1-1.1)$ . 0 upgraded, 0 newly installed, 0 to remove and 0 not upgraded. dennis@dennis-computer:~\$ sudo apt-get install lrzsz Reading package lists... Done Building dependency tree Reading state information... Done  $l$ rzsz is already the newest version  $(0.12.21-10)$ . 0 upgraded, 0 newly installed, 0 to remove and 0 not upgraded.

下載本次案例的程式碼,打開終端機,輸入:

\$ git clone https://github.com/Denniscarry/edge-impulse

![](_page_33_Figure_3.jpeg)

 $107$ 

## **3-3 程式下載與映像檔建立**

#### 在家目錄/Home開啟edge-impulse資料夾, 再打開終端機

#### 輸入 cd edge-impulse 後

\$ make download

![](_page_34_Picture_5.jpeg)

![](_page_34_Picture_100.jpeg)

![](_page_34_Figure_7.jpeg)

#### 加入我們在edge impulse所產出的模型

我們進入edge-impulse資料夾內 scenario\_app/edgeimpuls-example

 $107$ 

 $101$ 

將之前在3-1章做好的模型放入資料夾內

![](_page_35_Picture_117.jpeg)

![](_page_35_Picture_5.jpeg)

在資料夾地址打開終端機輸入

#### 成功後會得到edgeimpulse\_example.elf 得到edgeimpulse\_example.img 映像檔

dennis@dennis-computer: ~/edge-impulse/scenario\_app/edgeimpu...  $\alpha$ lennis@dennis-computer:~/edge-impulse/scenario\_app/edgeimpulse-example\$ make all make -C . patch make[1]: Entering directory `/home/dennis/edge-impulse/scenario\_app/edgeimpulseexample make[1]: Leaving directory `/home/dennis/edge-impulse/scenario\_app/edgeimpulse-e xample make -C . edgeimpulse\_example.elf make[1]: Entering directory `/home/dennis/edge-impulse/scenario\_app/edgeimpulseexample arc-elf32-g++ -fno-rtti -fno-exceptions -fno-threadsafe-statics -fno-unwind-tabl -ffunction-sections -fdata-sections -fmessage-length=0 -DTF\_LITE\_STATIC\_MEMOR -DTF\_LITE\_DISABLE\_X86\_NEON -03 -Wsign-compare -Wdouble-promotion -Wshadow -Wun make all

接下來再輸入

#### \$ make all \$ make flash

![](_page_36_Picture_8.jpeg)

#### make flash

 $107$ 

![](_page_37_Figure_1.jpeg)

.elf 和 .img在資料夾中位置

在這個章節我們可以了解WE-I Plus 和其他的感測器的程式碼如 何運作,也可以透過更改其中的數值來達成使用者的目的,更 改完成之後,將程式存檔,重複3-3章make all 和 make flash 的部分即可製作新的映像檔來燒錄

我們先進入edge-impulse資料夾內 scenario\_app/edgeimpulsexample的位置,可以看到我們的 主程式main.cc,點擊進入

![](_page_38_Picture_3.jpeg)

main.cc資料夾中位置

![](_page_39_Figure_1.jpeg)

![](_page_40_Picture_44.jpeg)

設定輸入輸出

 $107$ 

 $101$ 

while (true)

hx drv uart print("Humidity: %d %%. Temperature: %d C\n", (ui  $uint32 t$  humidity = mySensor.humidity(); if(humidity>humidity threshold){  $while(true)$ hx drv led on(HX DRV LED RED); hx util delay  $ms(400)$ ; hx\_drv\_led\_off(HX\_DRV\_LED\_RED); hx util delay  $ms(300)$ ;  $uint32_t$  humidity = mySensor.humidity(); if (humidity<humidity threshold){ break;

讀取溼度計數值, 若超過設定閥值則不繼續執行程式, 改以閃紅燈來提醒使用者

uint32 t distance =  $ping()$ ; hx drv uart print("Distance: %d cm\n", distance); if(distance>distance threshold){  $while(true)$ hx drv led on(HX DRV LED GREEN); hx drv led on(HX DRV LED RED); uint32 t distance =  $ping()$ ; if (distance<distance threshold){ hx drv led off(HX DRV LED GREEN); hx drv led off(HX DRV LED RED); break;

讀取超音波測距儀之數值, 若大於設定閥值則不繼續執行程式, 改以常亮紅燈和綠燈提醒使用者

![](_page_42_Figure_1.jpeg)

42

 $107$ 

 $s$  101  $\theta$ 

#### 主程式流程圖

![](_page_43_Figure_2.jpeg)

#### 再來是介紹元件程式 US-100超音波距離感測器設定,以GPIO形式與板子互動

![](_page_44_Figure_2.jpeg)

回傳訊號維持高電平的時間

而根據時間經過換算後得到量測的距離

![](_page_44_Figure_5.jpeg)

![](_page_45_Picture_0.jpeg)

SHT20 溫溼度感測器設定 以I2C介面溝通

 $\circ$ 

因為使用I2C溝通,我們需要引入函式庫來運作感測器 程式碼也是放在edge-impulse資料夾內 scenario\_app/edgeimpuls-example的位置,提供main.cc引入需要函式。

![](_page_45_Picture_3.jpeg)

SHT20的.cpp和.h在資料夾中的位置

#### SHT20 溫溼度感測器設定

以I2C介面溝通

![](_page_46_Picture_42.jpeg)

C++ 原始檔案 uFire\_SHT20.cpp

![](_page_46_Picture_43.jpeg)

![](_page_46_Picture_6.jpeg)

![](_page_47_Figure_1.jpeg)

SG90 360度 連續旋轉舵機

![](_page_48_Figure_2.jpeg)

#### 在3-3章中,我們已建立映像檔,接下來介紹如何將檔案燒錄進WE-I Plus中

連接WE-I Plus開發版 スラックス こうしょう しょうしょう 開啟minicom

將Micro-USB充電傳輸線連上WE-I Plus後, 在終端機鍵入

\$ ls /sys/bus/usb-serial/devices/ -ltrah

在右圖紅框處可看見我們的Device ID ttyUSB0

於終端機鍵入 \$ sudo minicom –s

用方向鍵下項選擇 Serial port setup 按Enter鍵進入

![](_page_49_Picture_10.jpeg)

![](_page_49_Figure_11.jpeg)

按下鍵盤A鍵設定名稱為我們的Device ID, 完成後按Enter鍵, 再按鍵盤F鍵把Yes改成No

更改完成後,按Esc退出,回到一開始 打開的畫面後再按一次Esc,會顯示 minicom版本以及連接的Device ID

![](_page_50_Picture_3.jpeg)

![](_page_50_Figure_4.jpeg)

按WE-I Plus板子上的reset鍵+任意鍵 會出現0和1的選項,我們按數字1鍵後 會跑出一連串字母C

 $\sqrt{2}$ 

![](_page_51_Picture_74.jpeg)

Send data using the xmodem protocol from your termina CTRL-A Z for help | 115200 8N1 NOR | Minicom 2.7.1 VT102 | Offline | tyUSB0

![](_page_51_Picture_75.jpeg)

 $\sqrt{0}$ 

 $\Diamond$ 

![](_page_52_Picture_34.jpeg)

![](_page_53_Picture_35.jpeg)

進入路徑,按方向鍵下到映像檔位置,按空白鍵 選取後,再按Enter鍵開始下載

 $\sqrt{2}$  o  $\sqrt{2}$ 

透過xmodem下載中的畫面

dennis@dennis-computer: ~ **US100** i2c mst err ISR proc int:0x40 msk:0x42 raw:0x550, abt:0x1 ABRT 7B ADDR NOACK i2c mst err ISR proc int:0x40 msk:0x46 raw:0x750. abt:0x800001 ABRT\_7B\_ADDR\_NOACK Himax WE+-----------[xmodem upload - Press CTRL-C to quit]------------+ ------<mark>--|Xmodem sectors/kbytes sent: 5724/715kRetry 0: NAK on sector</mark> |Xmodem sectors/kbytes sent: 6394/799kRetry 0: NAK on sector embARC Bu|Bytes Sent:1012480 BPS:7991  $Complete<sub>r</sub>$  | Boot load|Transfer complete chip versl cpu speed| READY: press any key to continue... wake ur evt:4 return to bootup Xmodem download and burn FW image

 $0<sub>T</sub>$ 

Send data using the xmodem protocol from your terminal CTRL-A Z for help | 115200 8N1 | NOR | Minicom 2.7.1 | VT102 | Offline | tyUSB0

> 顯示下載完畢後按任意鍵,再按 下WE-I Plus板子上的reset鍵 確實連接我們的感測器後,

![](_page_54_Picture_4.jpeg)

就可看在終端機上看見板子回傳的數值

![](_page_55_Picture_0.jpeg)

#### 4-1餵食器規格

 $\sqrt{2}$ 

#### 4-2.感測器使用

#### 4-3. AI辨識及馬達轉動

 $\mathcal{S}$ 

![](_page_55_Picture_4.jpeg)

![](_page_55_Picture_5.jpeg)

![](_page_55_Picture_6.jpeg)

![](_page_56_Picture_0.jpeg)

左側白色盒子規格 高: 7.5 公分 寬: 5.5公分 深: 8.5 公分

左側白色盒子裝有 WE-I Plus 、線路以及麵包版

![](_page_56_Picture_3.jpeg)

![](_page_56_Picture_4.jpeg)

![](_page_56_Picture_5.jpeg)

![](_page_56_Picture_6.jpeg)

![](_page_56_Picture_7.jpeg)

![](_page_57_Picture_0.jpeg)

![](_page_57_Picture_1.jpeg)

 $\mathbf{o}$ 

 $\sqrt{4}$  0  $\sqrt{1}$ 

![](_page_57_Picture_2.jpeg)

正面

**4-1.餵食器規格**

![](_page_58_Picture_1.jpeg)

 $107$ 

 $\sqrt{4}$  o  $\sqrt{1}$ 

![](_page_58_Picture_2.jpeg)

內部構造 感測器位置

![](_page_58_Picture_4.jpeg)

![](_page_59_Picture_0.jpeg)

**4-2.感測器使用**

![](_page_59_Picture_2.jpeg)

#### 糧食滿位時會遮擋住超音波感測器 ,測得距離短

![](_page_59_Picture_4.jpeg)

糧食用完時超音波感測器測得距離為 其位置到壁面的距離(此儲藏箱大約7cm) ,便開啟燈號提醒使用者

#### **4-3. AI辨識及馬達轉動**

![](_page_60_Picture_1.jpeg)

![](_page_60_Picture_3.jpeg)

攝影機照向背景時 模型辨識為非寵物亮紅燈 **攝影機照向背景時 模型辨識為非寵物亮紅燈** インス から 辨識結果是寵物時亮綠燈(寵物以布偶代替)

![](_page_61_Picture_0.jpeg)

### **4-3. AI辨識及馬達轉動**

![](_page_61_Picture_2.jpeg)

辨識寵物計算中

![](_page_61_Picture_4.jpeg)

馬達轉動掉落食物 燈號熄滅待機

**4-4.合照**

![](_page_62_Picture_1.jpeg)

 $101$ 

![](_page_62_Picture_2.jpeg)

![](_page_62_Figure_4.jpeg)

影片介紹網址: [https://youtu.be/0u\\_gFYxitak](https://youtu.be/0u_gFYxitak)

![](_page_63_Picture_0.jpeg)

#### 附錄A 訓練模型的照片資源

#### 附錄B PC TOOL的使用

#### 附錄C 訓練好的模型C++ Library及燒錄檔

![](_page_63_Picture_4.jpeg)

### **附錄A 訓練模型的照片資源**

提供模型訓練的數據圖片,因應測試者沒有設計者手邊的玩偶,為求測試方便, 以手指比1替代是寵物,手指比2和3代表使用者或是背景 方便測試者訓練模型和使用。

![](_page_64_Picture_59.jpeg)

## **附錄B PC TOOL的使用**

#### 使用PC\_TOOL 軟體可以用WE-I Plus對欲辨識的物體進行快速取樣, 將介紹如何從PCTOOL擷取待訓練的數據圖像

PC\_TOOL Linux 下載網址: https://github.com/HimaxWiseEyePlus/WE\_I\_Plus\_User\_Examples/releases/download/v1.0/PC\_TOOL\_Linux

**Downloads** 

下載完後在所屬的資料夾中的終端機輸入 \$ chmod 777 PC\_TOOL\_Linux 給予權限

從3-3章下載的程式碼中,開啟 docs/PC\_TOOL\_Linux的camera.img 將檔案燒錄在WE-I Plus 中 供我們將WE-I Plus 的影像回傳給電腦

![](_page_65_Picture_5.jpeg)

### **附錄B PC TOOL的使用**

 $\circ$ 

![](_page_66_Figure_1.jpeg)

## **附錄C 訓練好的模型C++ Library及燒錄檔**

#### 從3-3章下載的程式碼中,開啟docs/model 裡面放有 寵物模型以及手指模型的edge-impulse的C++ Library 檔案和燒錄檔

![](_page_67_Picture_42.jpeg)

![](_page_67_Picture_43.jpeg)

![](_page_67_Picture_44.jpeg)

燒錄檔以及C++ Library

![](_page_68_Picture_0.jpeg)

 $\circ$ 

 $\begin{bmatrix} 2 & 7 & 0 & 1 & 8 \end{bmatrix}$ 

#### Thank you 聯網智造基地 物

 $C$  E

 $\mathsf{U}-\mathsf{B}$  $\mathbb H$ 

 $\mathcal{S}$